# **A Guide to the Silhouette Cameo**

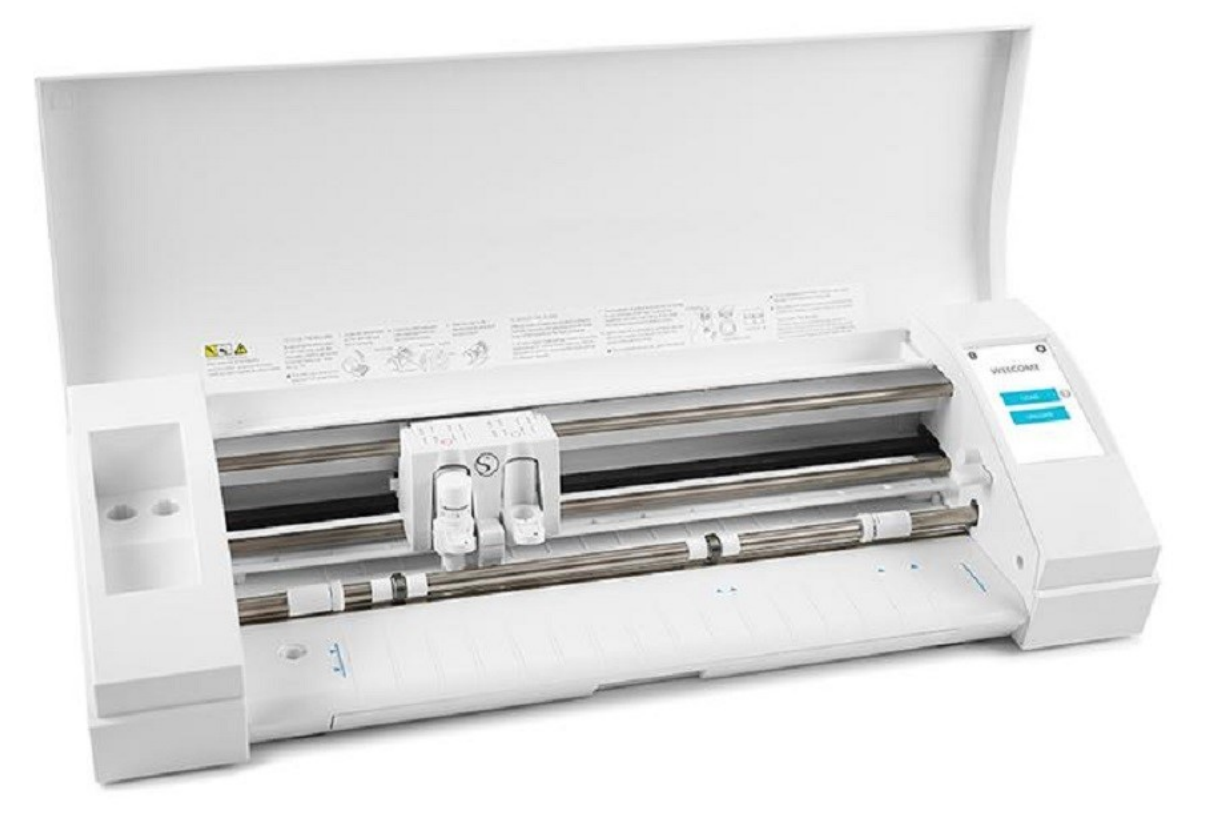

#### **1 Download Silhouette Studio Software from silhouetteamerica.com/software**

Make sure to download the current version for the type of computer that you are using.

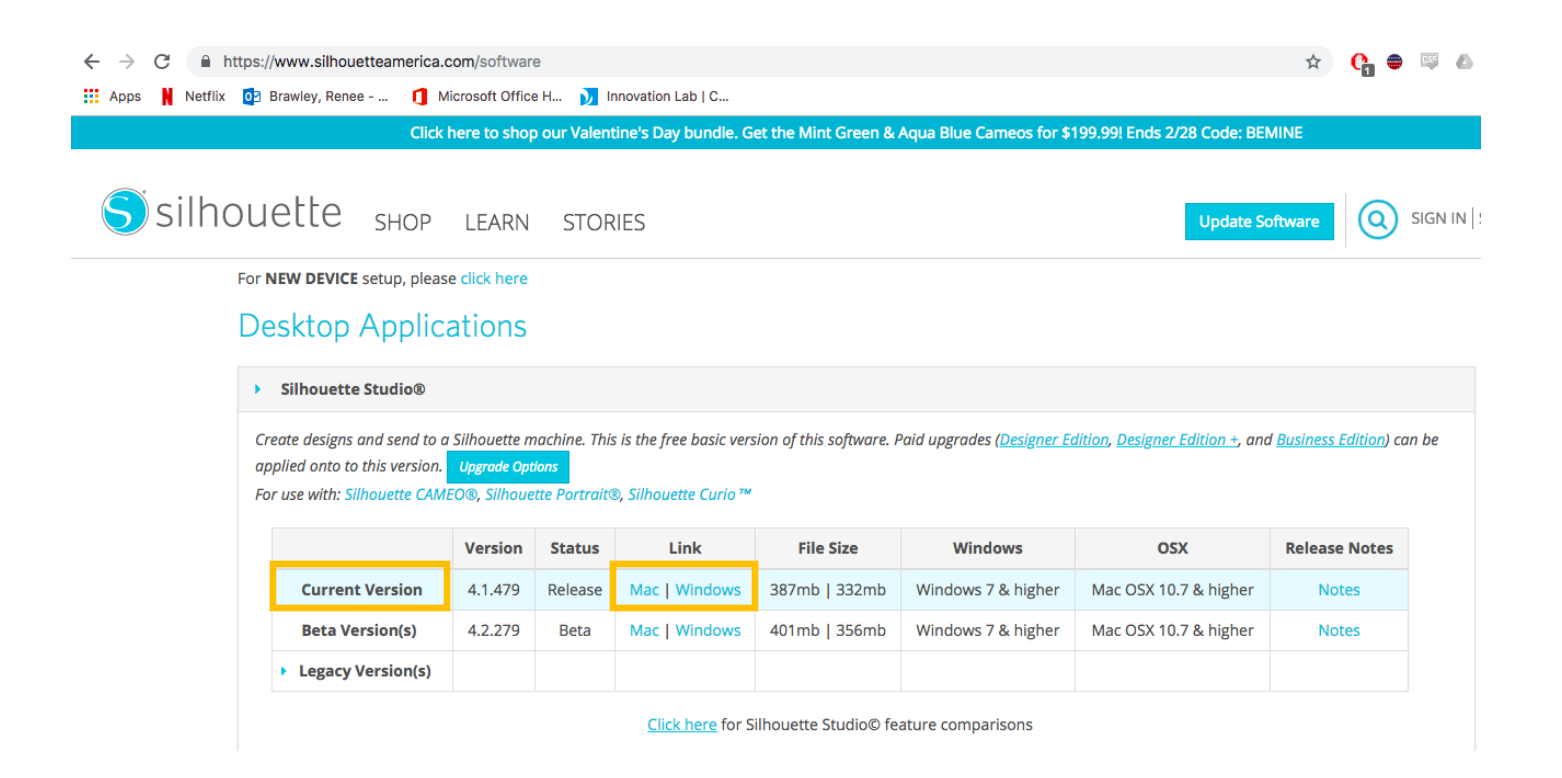

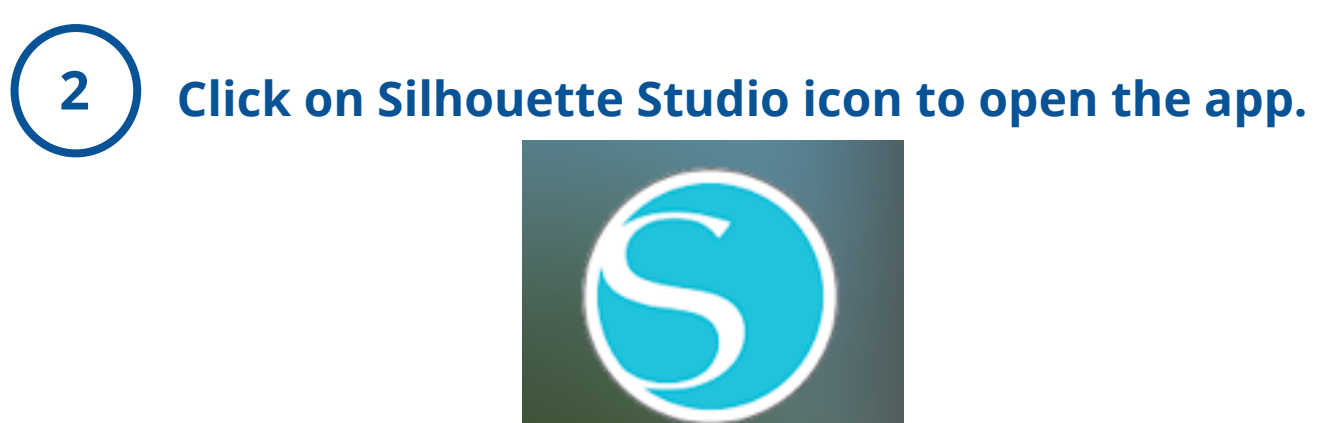

Silhouette Studio

## **3 Search for image that you wish to cut.**

To find an image to cut you have two options:

- 1. Design an Image in Silhouette Studio:
	- There are options to use shapes, free drawing or text.
	- These tools are found on the left hand side of the screen.

2. Insert an image from an outside source

- Silhouette Studio accepts most photo formats.
- When searching images, it is best to look for simple silhouette or vector images.
- If searching on the internet, filter your search results to 'images.' For best results, add keywords to your search (i.e. "silhouette," "vector," "clipart," "cat silhouette," etc.)

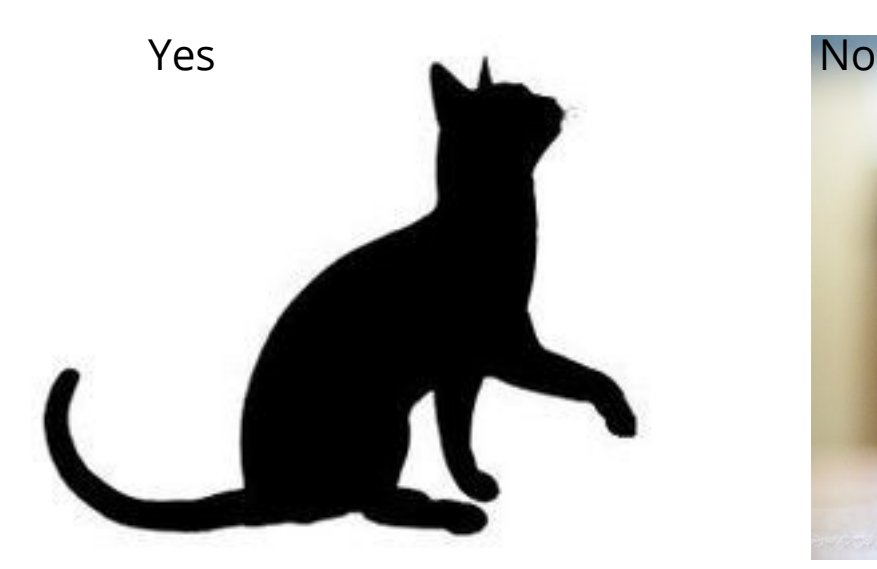

This is an example of an image that would translate well into Silhouette Studio.

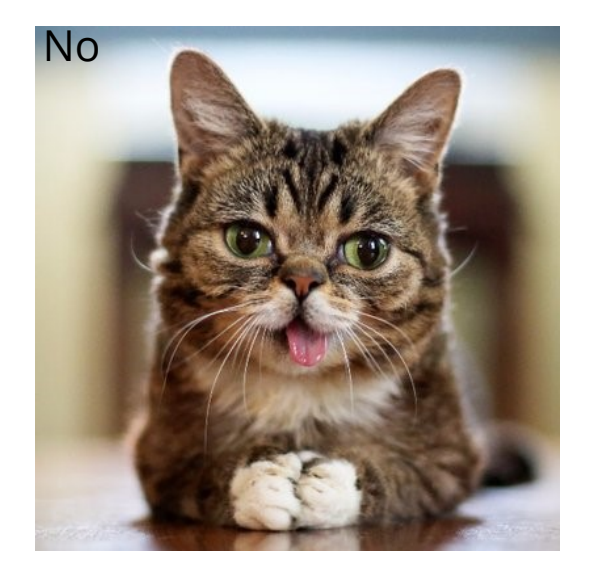

 $\frac{1}{\sqrt{2}}$ 

This is an example of an image that would not translate well into Silhouette Studio.

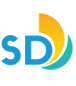

**3a Insert image into Silhouette Studio.**

Copy/paste the image OR click Open and select image from its saved location.

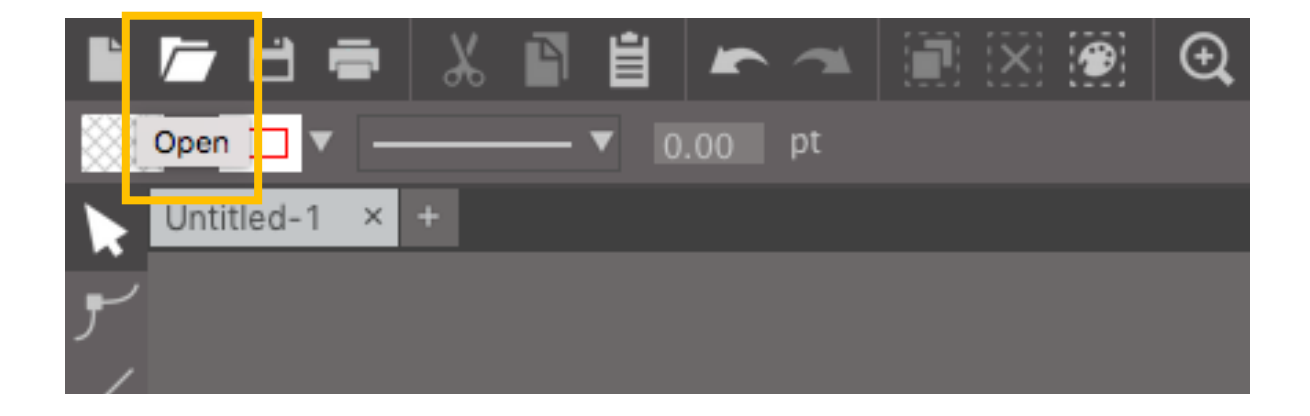

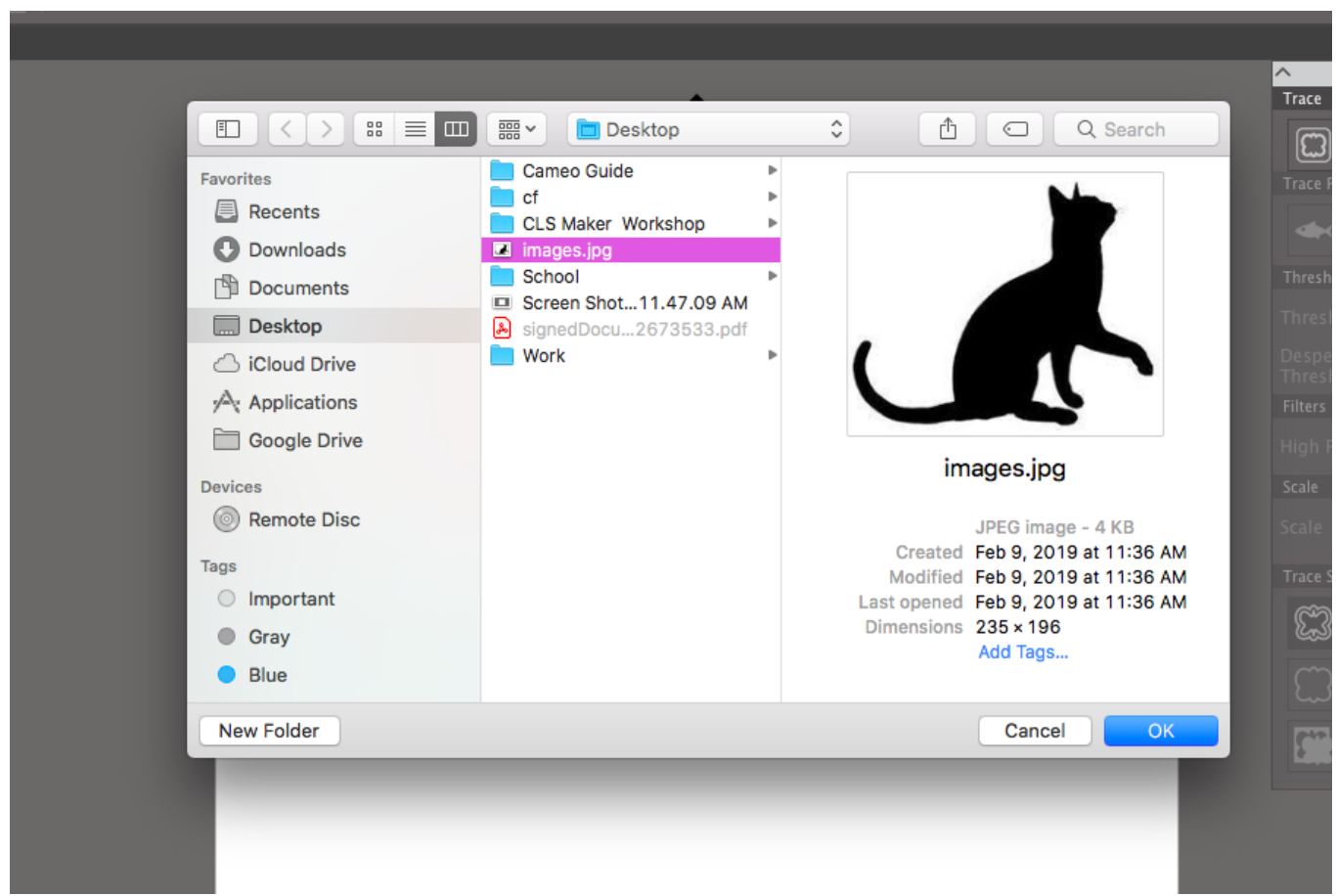

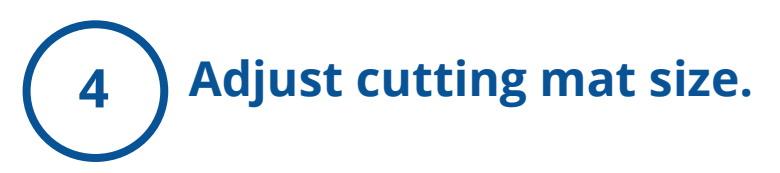

Silhouette Studio automatically sets the mat size to the default 12"x12".

This can be adjusted by selecting the 'Page Setup Panel.'

Adjust the width and height sizes to match the size that is being used.

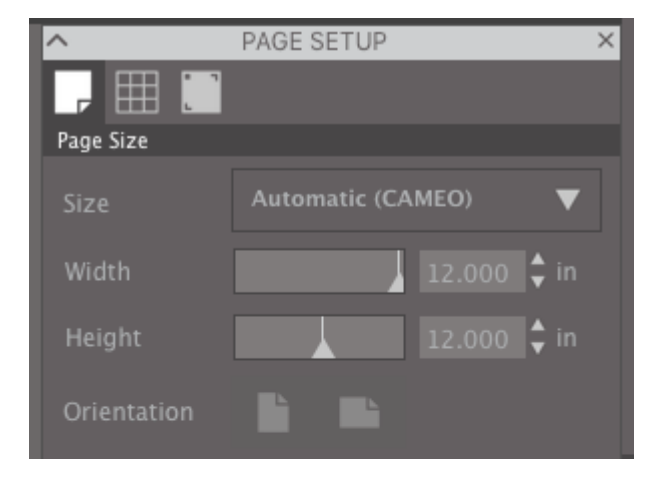

#### **Recommendations:**

- The minimum recommended width for a custom size is 3 inches.
- The height may be adjusted up to any desired measurement. However, the maximum recommended height is 40 inches.
- While longer material ranges may be selected, lengths exceeding 40 inches may become misaligned on the Silhouette machine's rollers as the cutting process continues beyond this maximum recommendation.
- The minimum recommended height for a custom size is 3 inches.

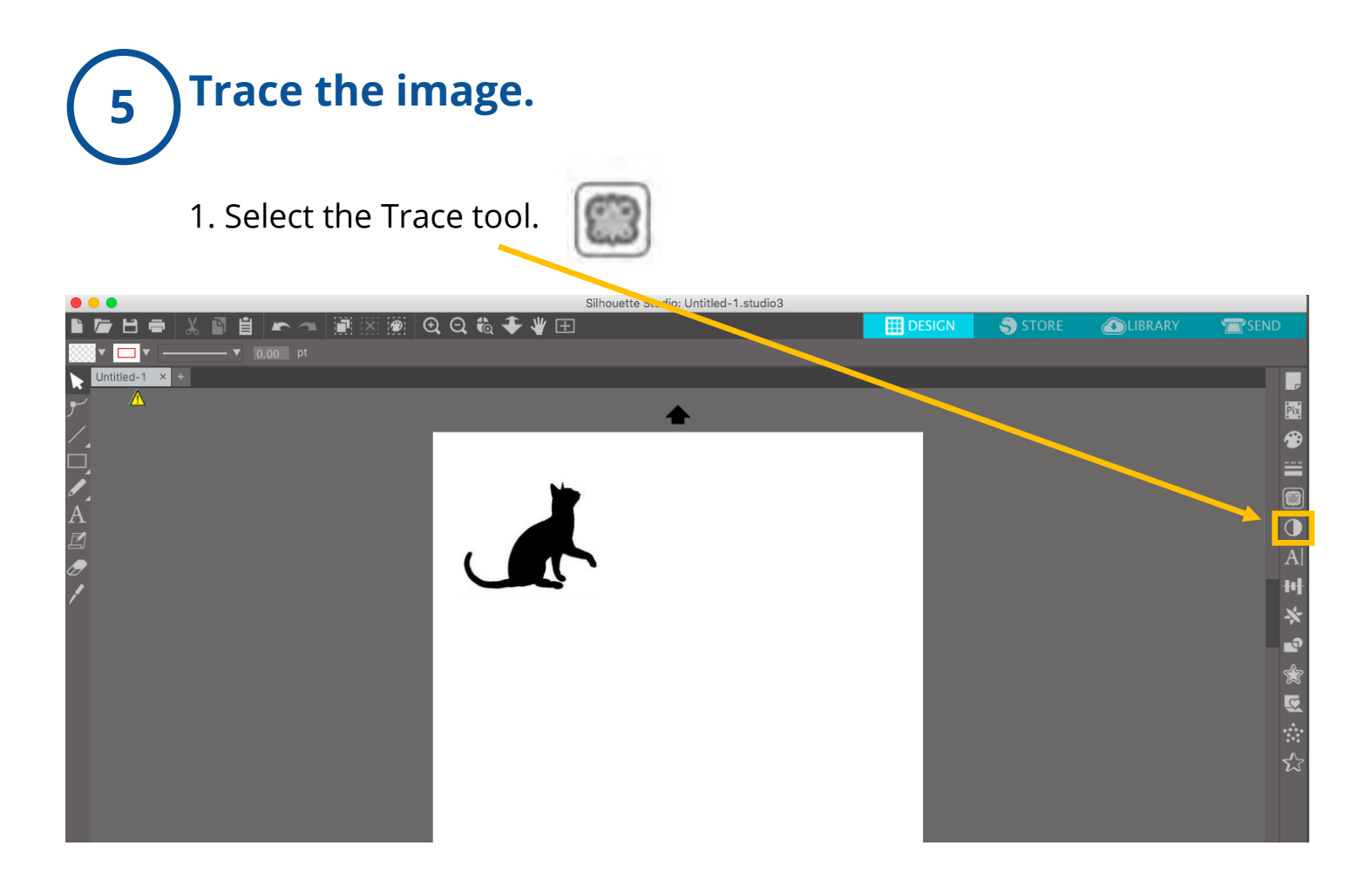

2. Click on 'Select Trace Area.'

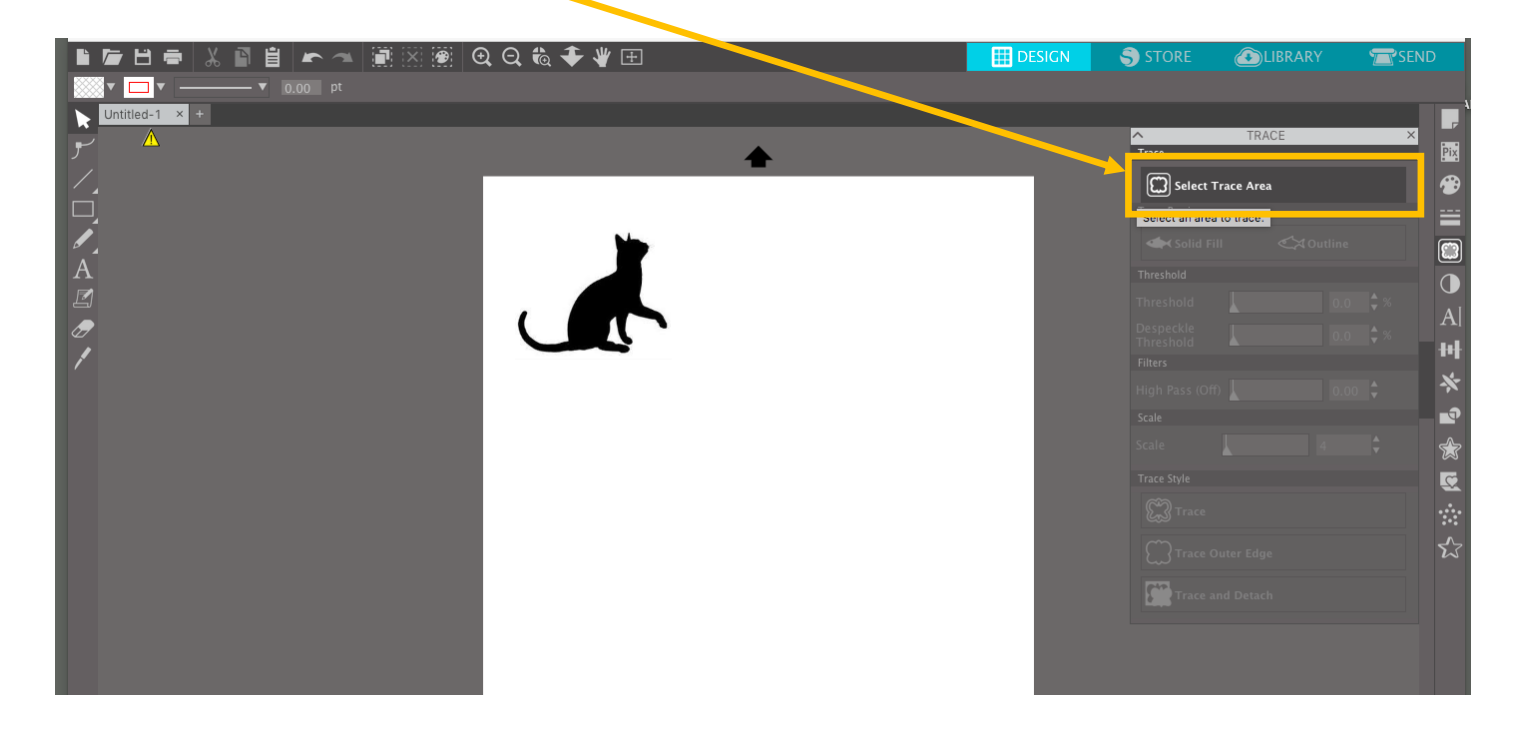

3. Click and drag the mouse to draw a box around the area you want to cut so it is fully covered.

4. If the image is not completely yellow, adjust the Threshold until the image is filled in with yellow.

- The parts of the image that turn yellow will be the areas which Silhouette Studio will trace.
- 5. Click on Trace.

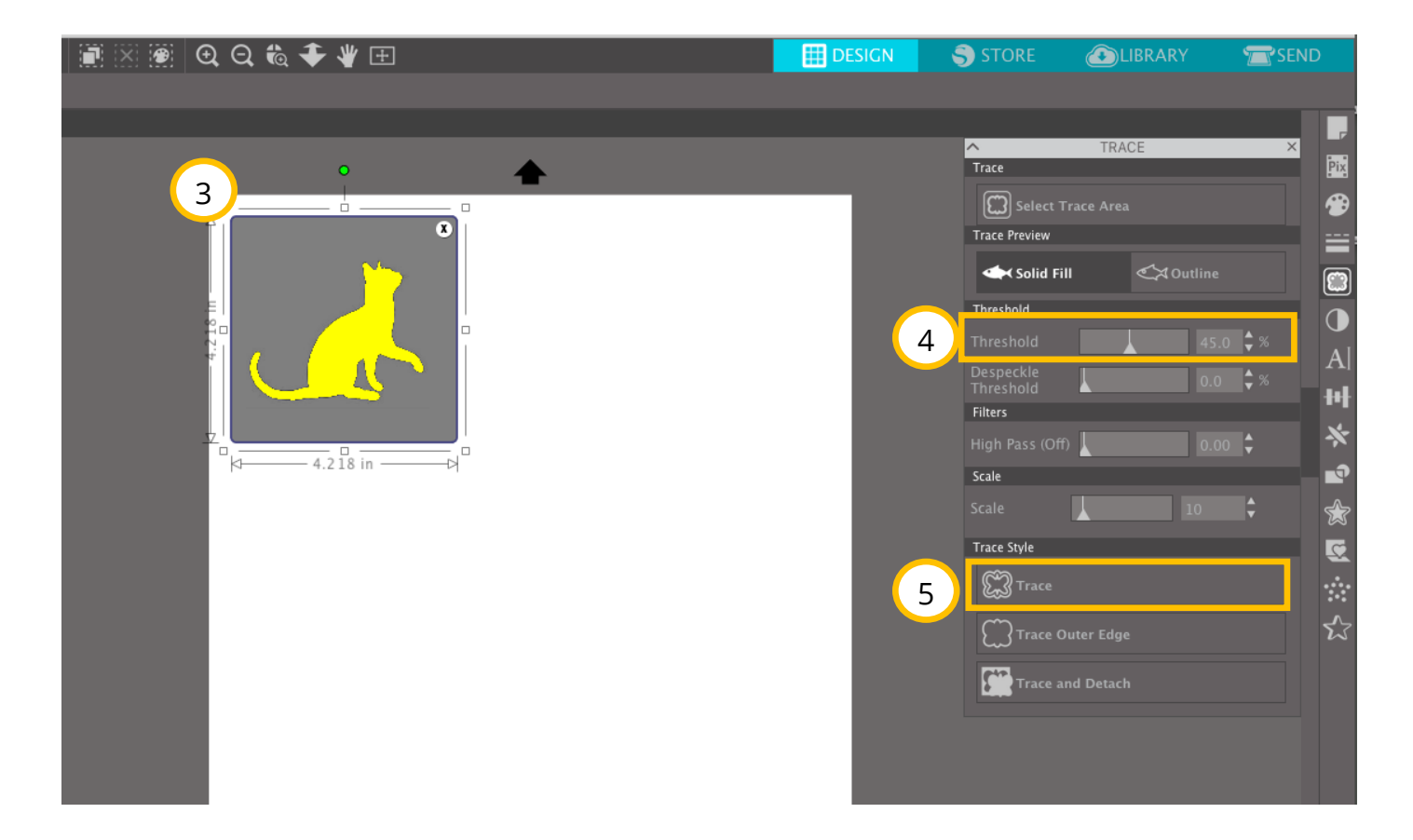

### **Click and drag original image away and delete it.**

The red outline remaining is what the Silhouette Cameo will cut.

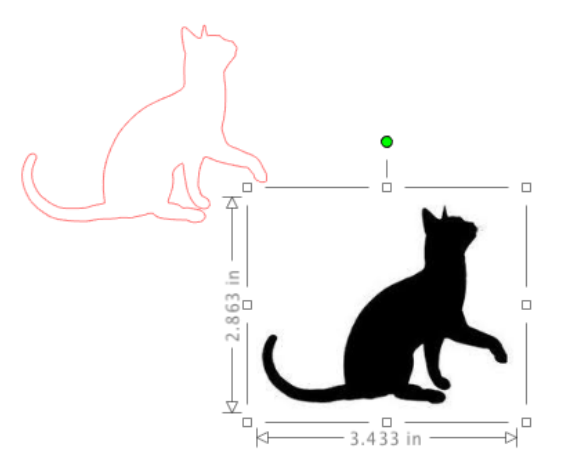

### **7 Click SEND and adjust the cut settings.**

Check that the following settings are selected:

**6**

- 1. Material = (Heat Transfer, Vinyl, Cardstock, etc.)
- 2. Blade settings = check for accuracy (see page 11).
- 3. Highlight the image and select "Cut."

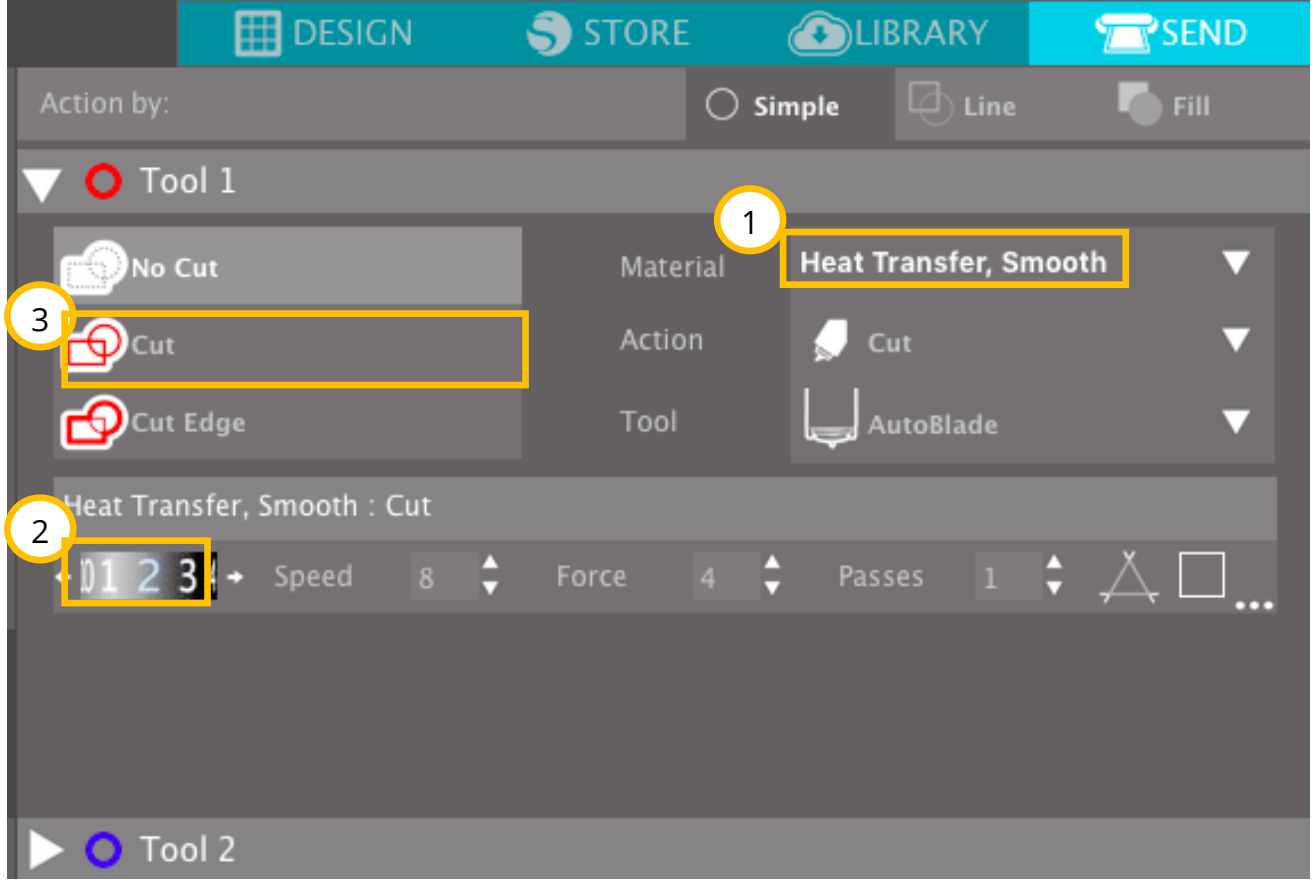

## **8 Load cutting mat/material into the machine**

- 1. Place material onto the correct size cutting mat. If the material is not sticking, you can reinforce the edges with masking tape or painters tape. *Note: Heat Transfer Vinyl should be placed shiny side/carrier side down and adhesive/back side up.*
- 2. Line up the left side of the cutting mat with the two arrows on the machine.

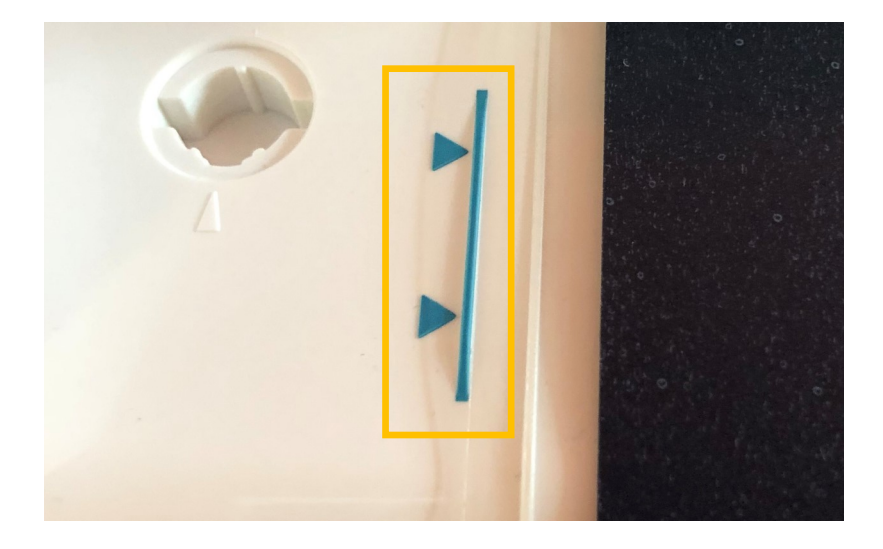

3. Once it is lined up, press 'Load.'

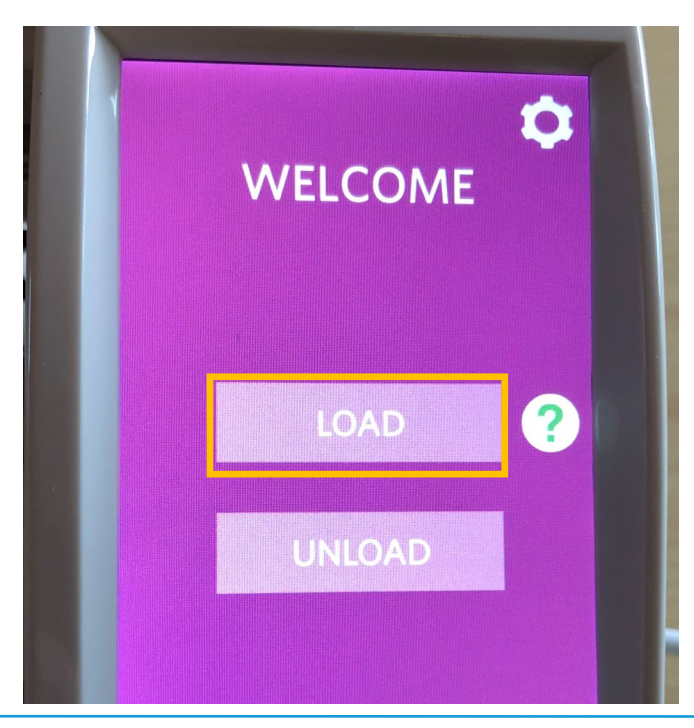

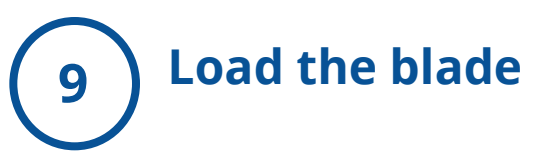

The machine will adjust the blade settings since it is an AutoBlade tool.

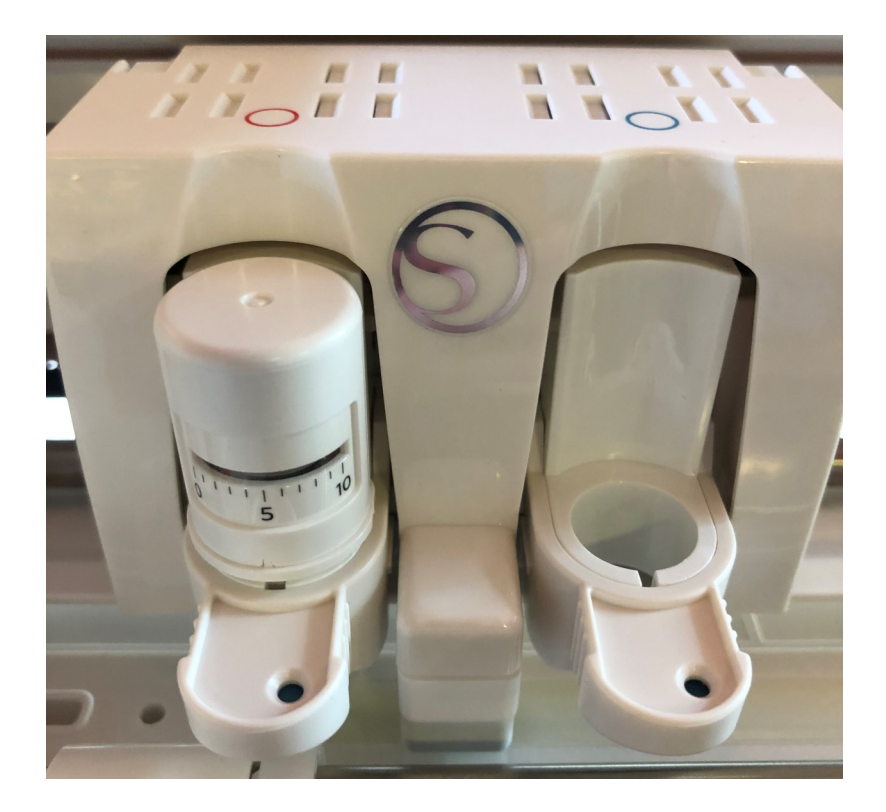

Place the blade into the opening with the red circle. Make sure that the blade is securely in place. Once the blade is locked in, you will see a blue dot.

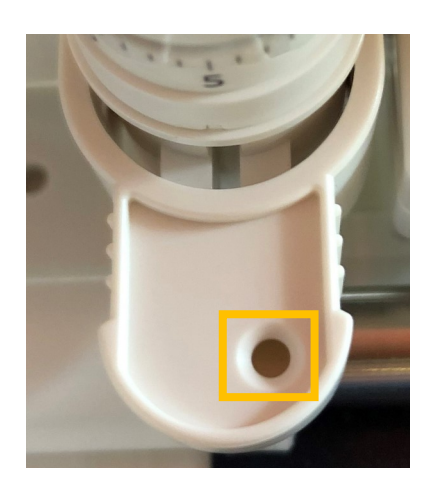

Not locked in Locked in

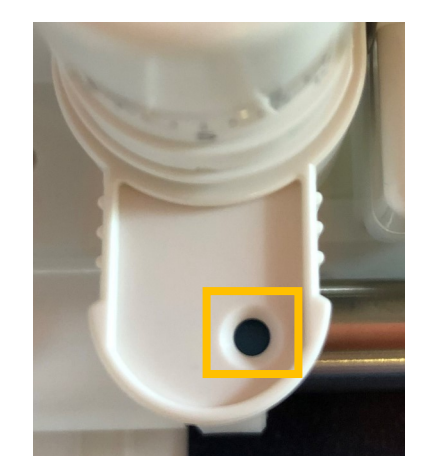

### **Connect your computer with the USB cable and click 10 Send to print.**

*Note: If you are cutting Heat Transfer Vinyl, make sure to click 'Send Mirrored,' to ensure your image will iron on the correct way.* 

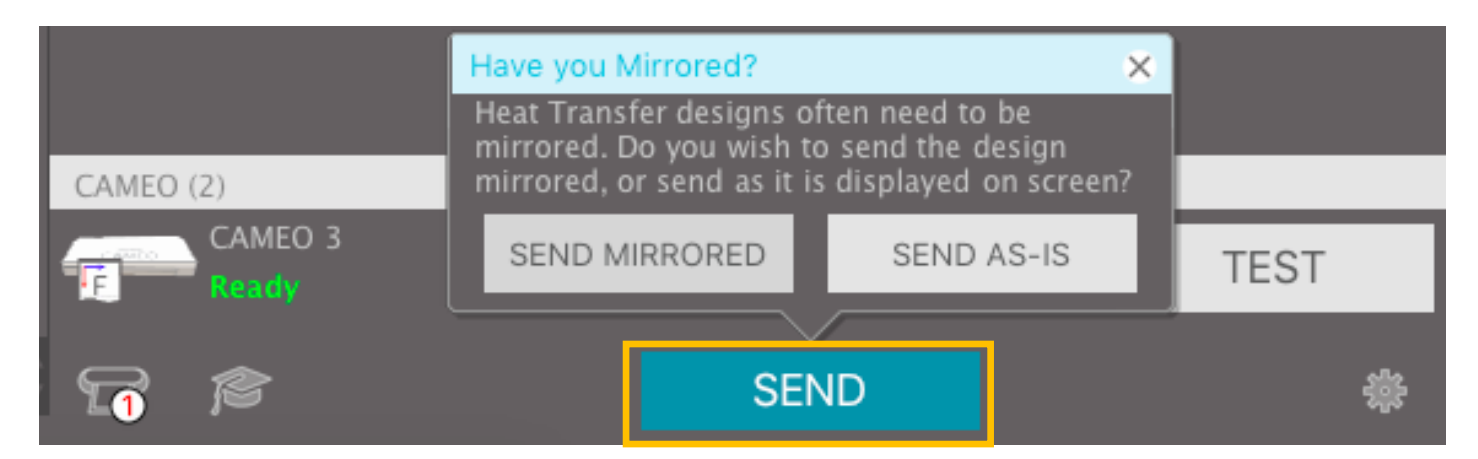

Once your file is done cutting, press 'Unload' on machine to unload the cutting mat and remove your material.

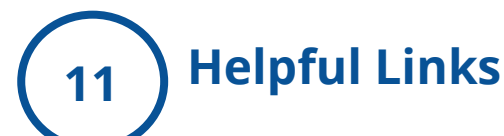

- 1. Silhouetteschoolblog.com
- 2. https://expressionsvinyl.com/blog/how-to-apply-heat-transfervinyl-with-an-iron/
- 3. https://www.silhouetteamerica.com/

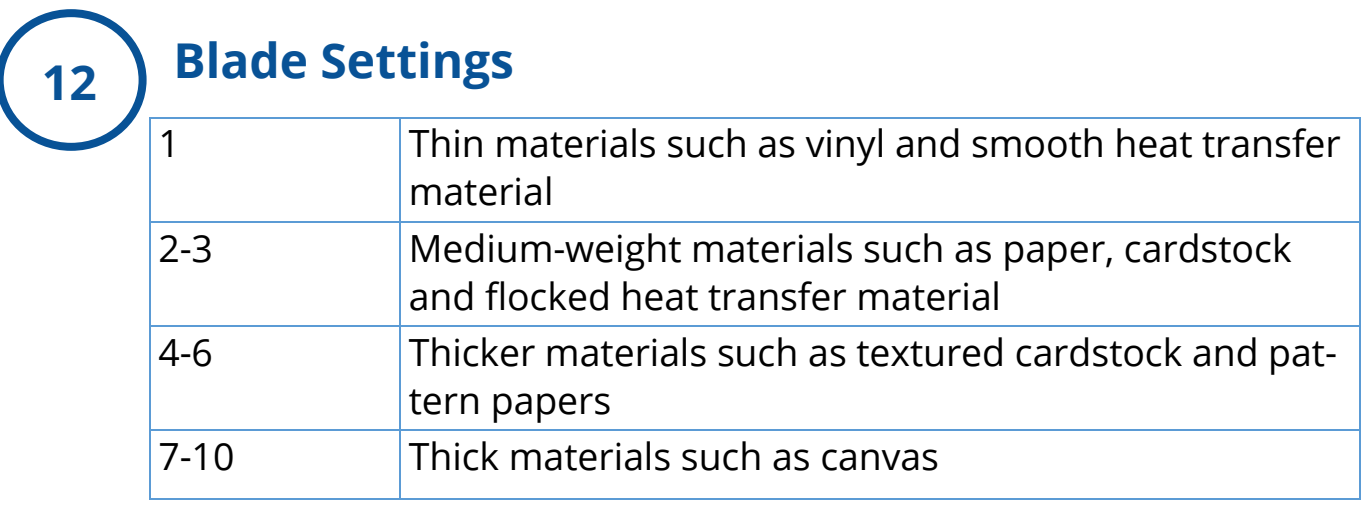